## **Finding Linear Models Part II**

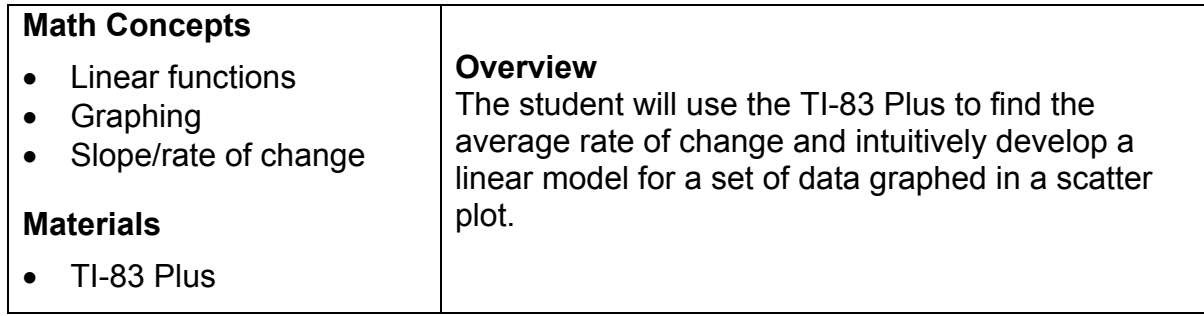

• This activity assumes that students have already entered the data, selected an appropriate window, and graphed a scatter plot.

We continue the discussion of the example from **Finding Linear Models Part I** shown below:

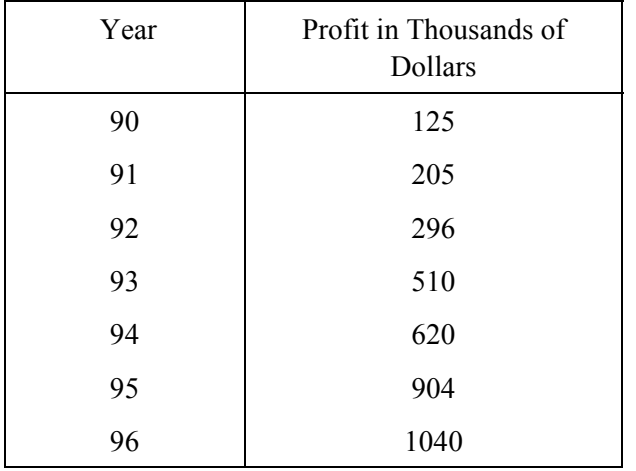

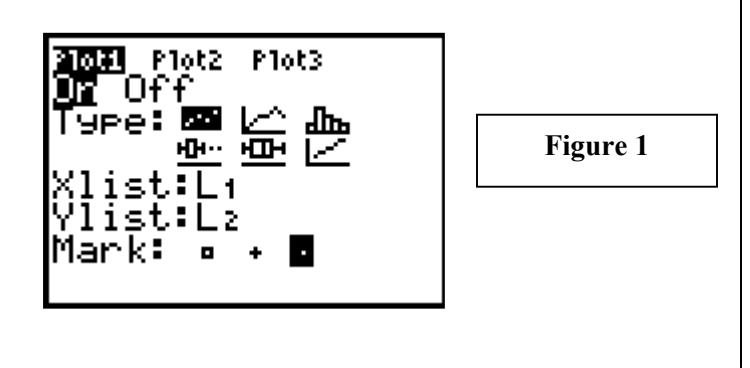

## **Teacher Notes**

- Students should have already entered the data into lists, set the Window values, and graphed the scatter plot. (Figures 1, 2, and 3)
- The goal for this activity is to have students find a good linear model for the data **without** using the linear regression function of the TI 83 Plus. That feature should be reserved until students fully understand how to analyze and find a linear model themselves.

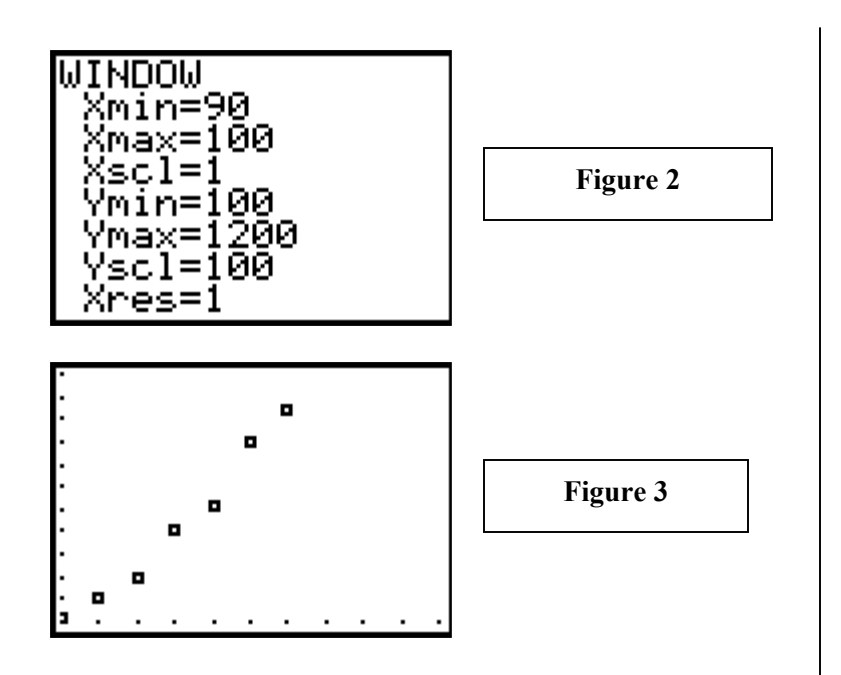

• **Find an average rate of change for the data set.** 

Press **STAT ENTER** to open the data editor. Move the cursor so that it is on L3. (Figure 4)

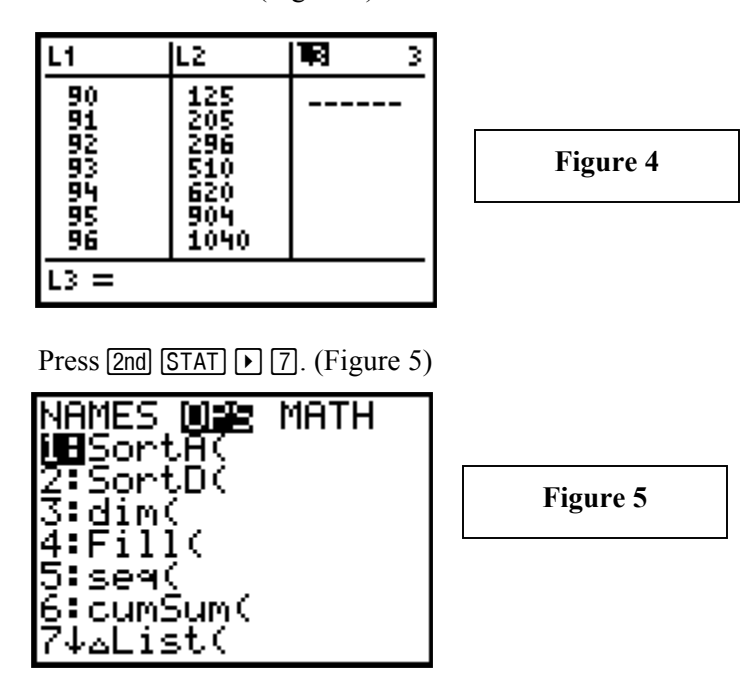

Press  $\boxed{2nd}$   $\boxed{2}$   $\boxed{)}$  to complete the line shown on the entry line of the edit screen. (Figure  $6$ ) Press  $[ENTER]$  to execute the command.

• Students will use the spreadsheet-like features of the data editor to find the average change in profit per year.

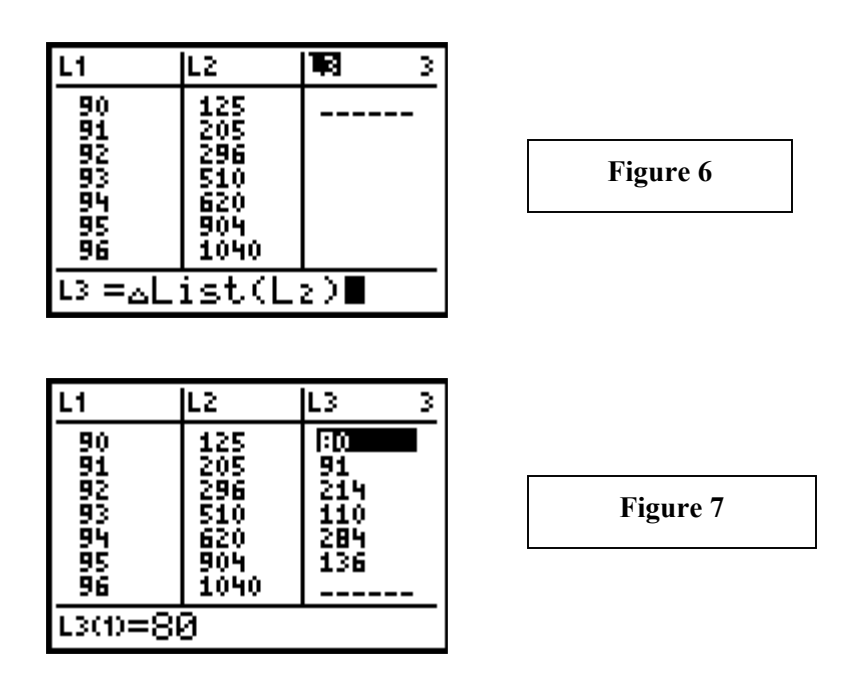

- The ∆List command defines:
	- $L3(1) = L2(2) L2(1)$
	- $L3(2) = L2(3) L2(2)$
	- $L3(3) = L2(4) L2(3)$

and so on.

(Figures 7 and 8)

Press  $\boxed{\text{2nd}}$   $\boxed{\text{STAT}}$   $\boxed{\rightarrow}$   $\boxed{5}$  to find the sum of the numbers in L3. (Figure 8)

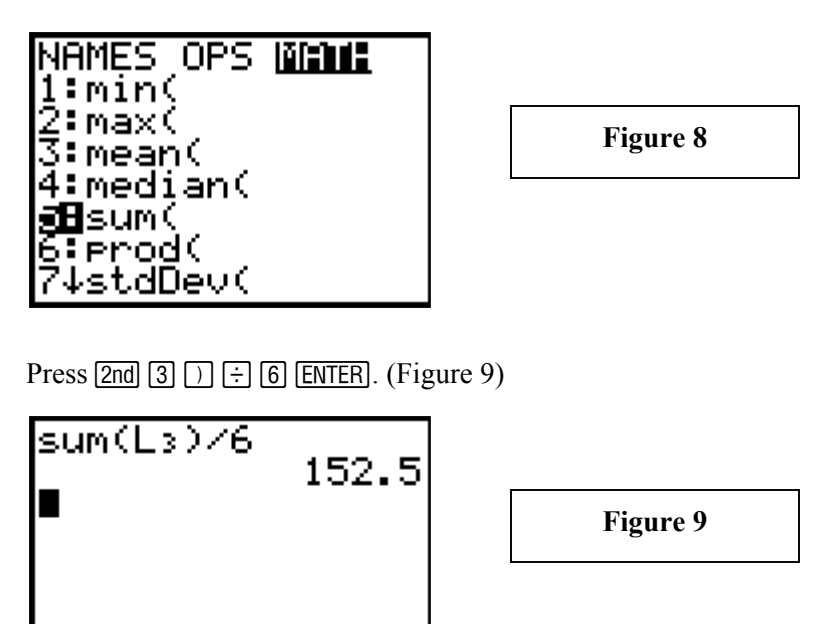

• Students may find the mean or average rate of change by traditional methods i.e. finding the sum of the values in L3 and dividing by "6" or they may use the TI-83 Plus to continue the analysis. (Figures 8 and 9)

T<sup>3</sup> PROFESSIONAL DEVELOPMENT SERVICES FROM TEXAS INSTRUMENTS

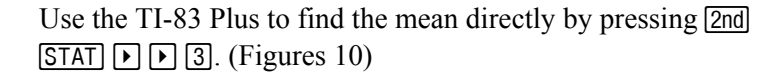

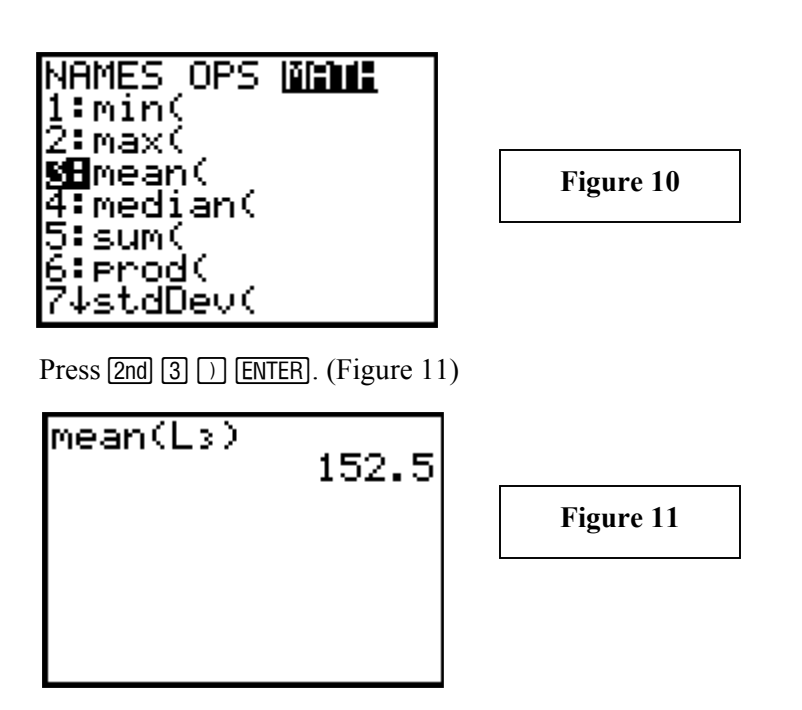

Once students have found the average rate of change in profit, they are ready to find a function to model the data.

• **Find a mathematical model to fit the data by entering a**  function in  $\boxed{\mathsf{Y}}$  and editing it to find the best fit.

The average rate of change tells us that each year the profit increases by about \$152.50.

Press **WINDOW** and change "Xmin" to "0" and "Ymin" to "0". (Figure 12)

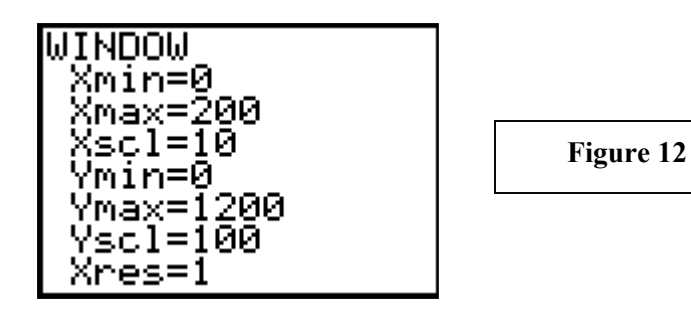

• When finding models by this method it is often advisable to change the window so that the x-axis and y-axis are visible. Usually students are better able to adjust the function if the axes are visible.

For the first "guess", let  $Y1 = 152.5x$ . (Figure 13)

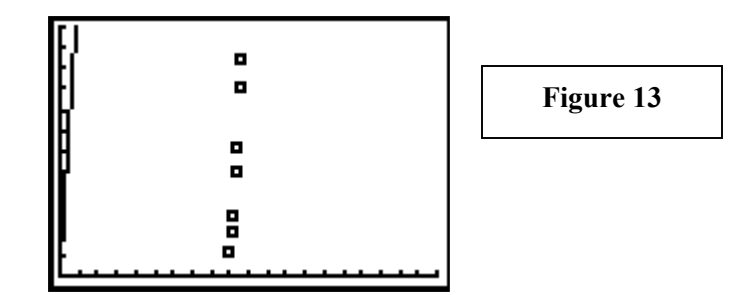

To shift the function to the right, edit **Y1** as shown. (Figure 14)

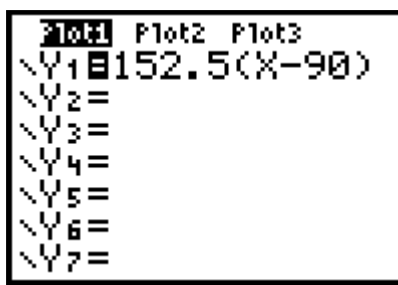

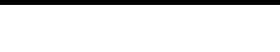

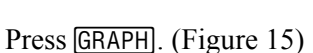

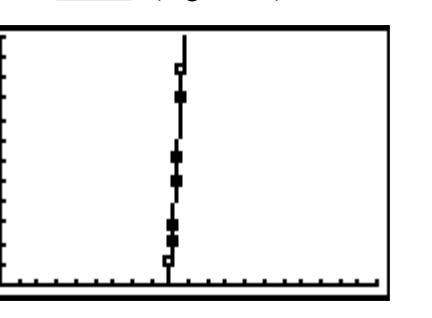

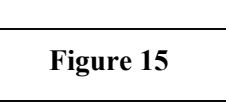

**Figure 14** 

Change the window setting to the original values and determine what other changes might need to be made. (Figure 16)

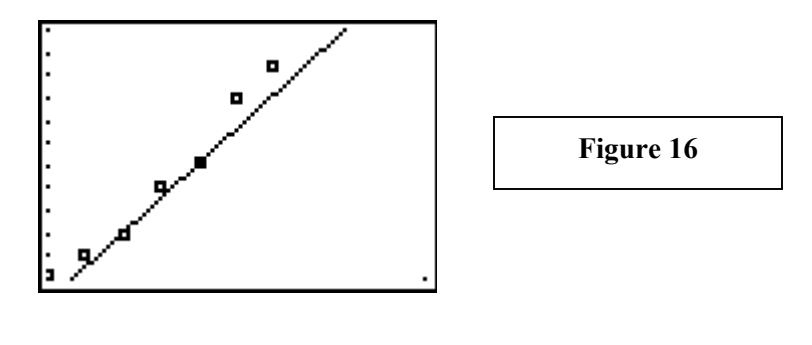

• Discuss with students what must be done to adjust the graph of the function. In order to move the graph to the right, what must be changed?

- Remind students that there should be as many points above the line as below the line.
- How should this function be changed to better fit the data? Have students continue to adjust the rate of change (slope) and the y intercept until the fit is acceptable.

## T<sup>3</sup> PROFESSIONAL DEVELOPMENT SERVICES FROM TEXAS INSTRUMENTS

A final version might be similar to the function shown below. (Figure 17)

$$
\frac{2000}{\sqrt{718165(X-90)+20}}
$$
\n
$$
\sqrt{718165(X-90)+20}
$$
\n
$$
\sqrt{72} =
$$
\n
$$
\sqrt{73} =
$$
\n
$$
\sqrt{74} =
$$
\n
$$
\sqrt{75} =
$$
\n
$$
\sqrt{76} =
$$

**Figure 17** 

T<sup>3</sup> PROFESSIONAL DEVELOPMENT SERVICES FROM TEXAS INSTRUMENTS